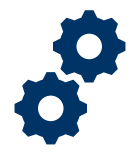

#### **Objective**

To provide the Fiduciary with steps on how to filter accountings to identify appropriate accounting to select or review

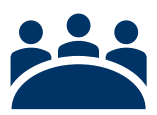

### **Audience**

User: Fiduciary

### **Prerequisite**

The Fiduciary has navigated the FAST homepage and features.

#### **Instructions**

1. Access **FAST Homepage**

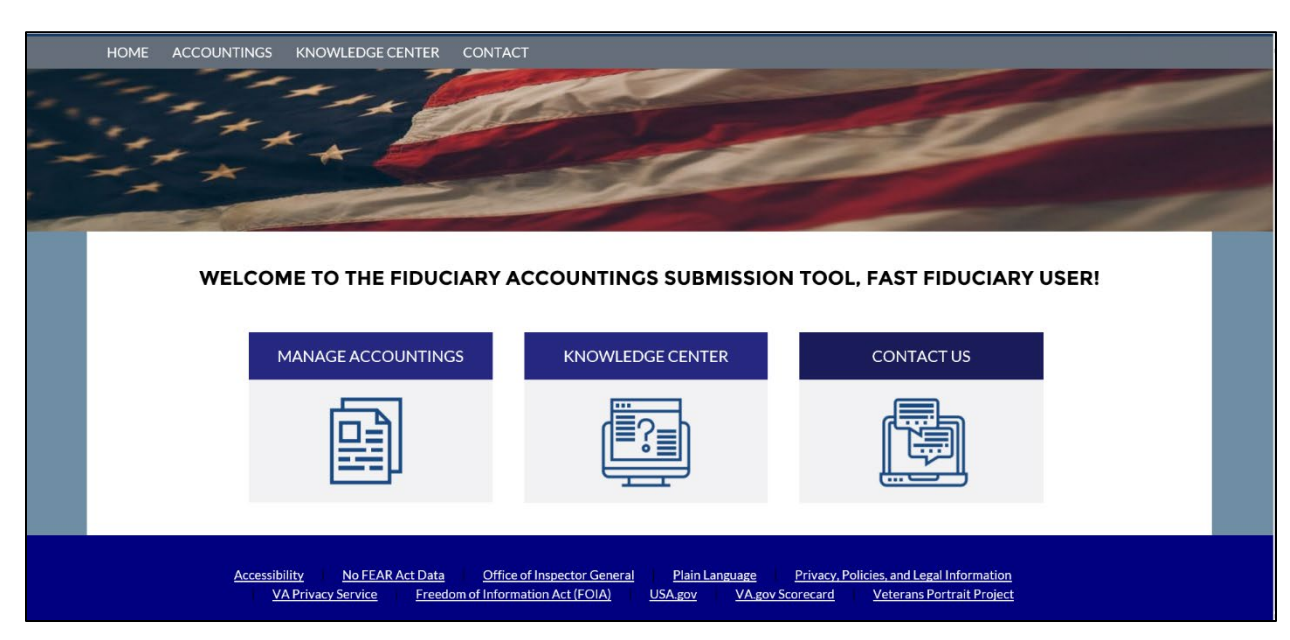

2. Click **Manage Accountings**

Pension and Fiduciary Last Updated: April 2020

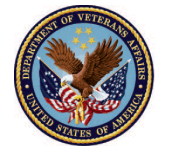

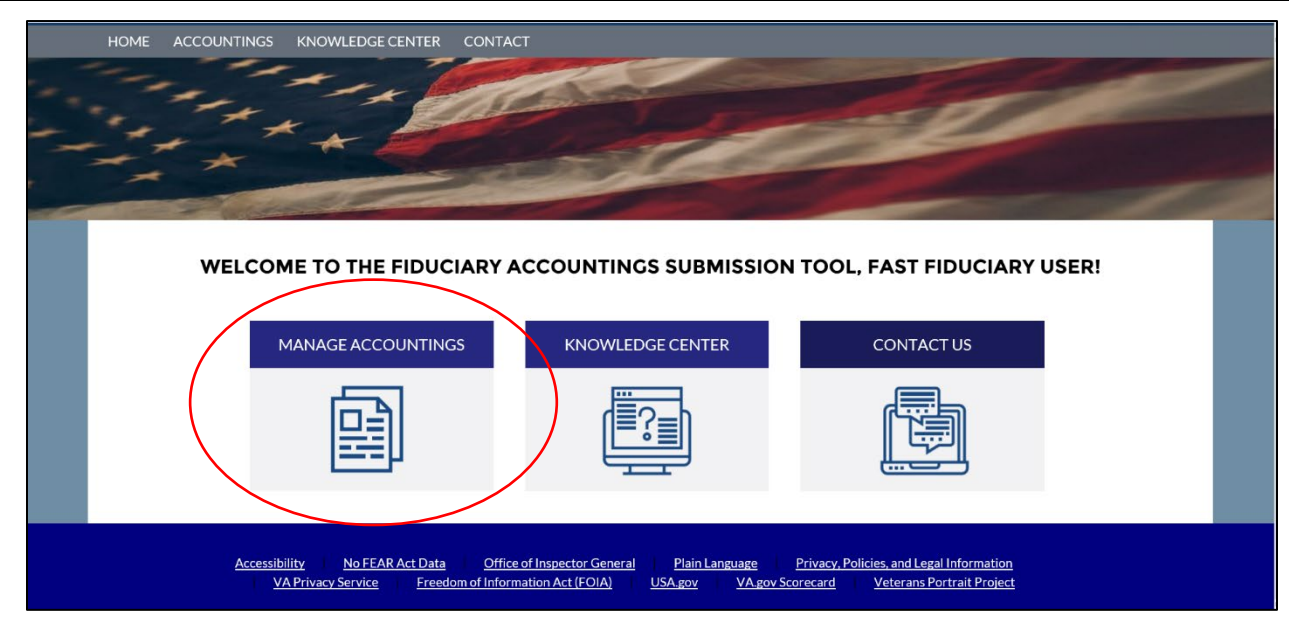

3. Scroll down to accounting listview. If the user would like to view **All Accountings** click [Listview 1.](#page-2-0) If the user would like to view **Approved Accountings** click [Listview 2.](#page-3-0) If the user would like to view **Pending Accountings** click [Listview 3.](#page-4-0) If the user would like to view **Recently Viewed Accountings** click [Listview 4.](#page-5-0) If the user would like to view **Submitted/Under Review Accountings** click [Listview 5.](#page-6-0)

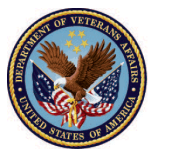

#### <span id="page-2-0"></span>**Listview 1: All Accountings**

1. Filter listview for **All Accountings**. *Viewing a filtered list for All Accountings is appropriate when a Fiduciary intends to view all accountings that have been created across all completion statuses. Accountings can be in the following statuses: (1) Submitted, (2) Draft, (3) Under Review, (4) Approved – Final Approval, and (5) Approved – Docs Needed.*

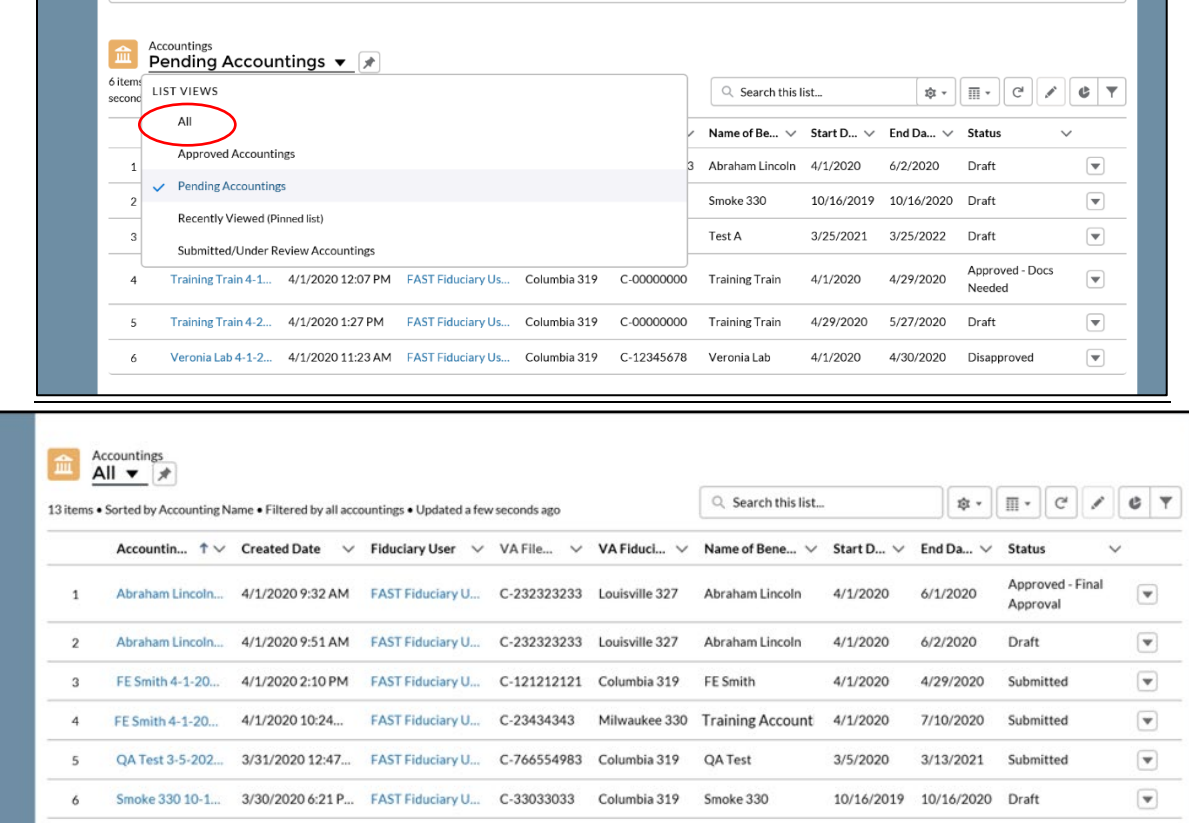

Smoke 330 8-15-... 3/30/2020 6:11 P... FAST Fiduciary U... C-33033033 Columbia 319

Training Account... 4/1/2020 12:03 P... FAST Fiduciary U... C-00000000 Columbia 319

Test A 3-25-202... 3/31/2020 4:17 P... FAST Fiduciary U... C-98878768 Milwaukee 330 Test A

Test A 3-24-202... 3/31/2020 11:04... FAST Fiduciary U... C-98878768

Pension and Fiduciary Last Updated: April 2020

 $^{\rm 8}$ 

 $\circ$ 

 $10$ 

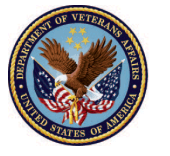

Smoke 330

Training

Accounting

Milwaukee 330 Test A

**U.S. Department** of Veterans Affairs

8/15/2019 9/22/2019 Under Review

**Under Review** 

Draft

4/29/2020 Under Review

3/24/2020 3/26/2021

3/25/2021 3/25/2022

 $4/1/2020$ 

 $\overline{\mathbf{v}}$ 

 $\blacktriangledown$ 

 $\boxed{\mathbf{v}}$ 

 $\overline{\mathbf{v}}$ 

#### <span id="page-3-0"></span>**Listview 2: Approved Accountings**

1. Filter listview for **Approved Accountings**. *Viewing a filtered list for Approved Accountings is appropriate when a Fiduciary intends to view all accountings that have been approved by the assigned LIE. Accountings can be in the following statuses: (1) Approved – Docs Needed, (2) Approved – Unlock Requested, (3) Approved – Final Approval.*

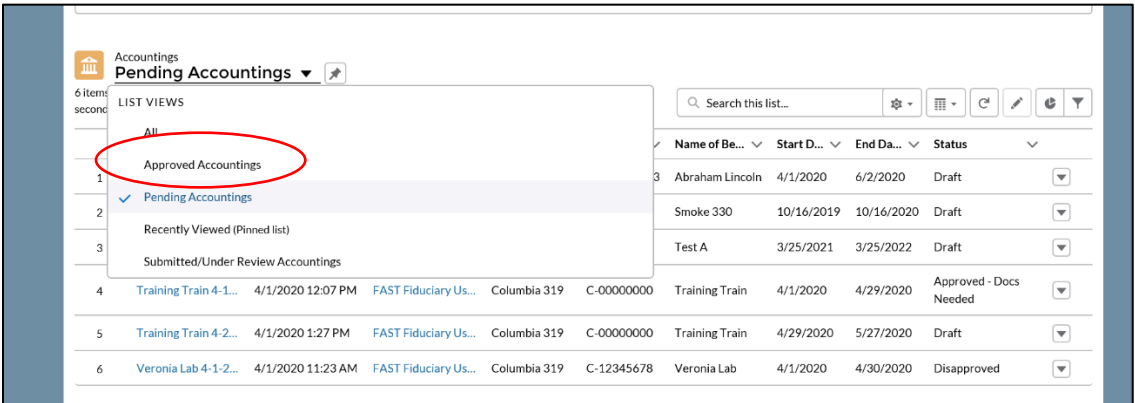

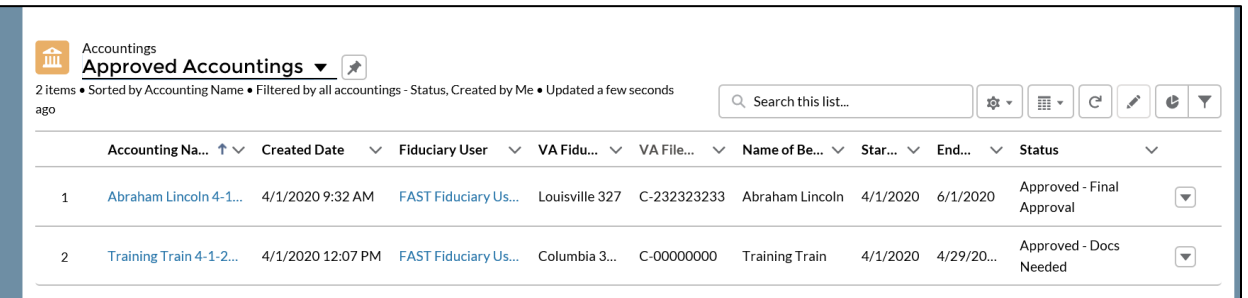

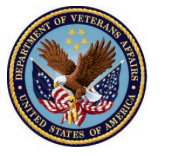

#### <span id="page-4-0"></span>**Listview 3: Pending Accountings**

1. Filter listview for **Pending Accountings**. *Viewing a filtered list for Pending Accountings is appropriate when a Fiduciary intends to view accountings where actions are required by either the Fiduciary or the LIE (reviewer). Accountings can be in the following statuses: (1) Draft, (2) Approved – Docs Needed, (3) Revisions Requested.*

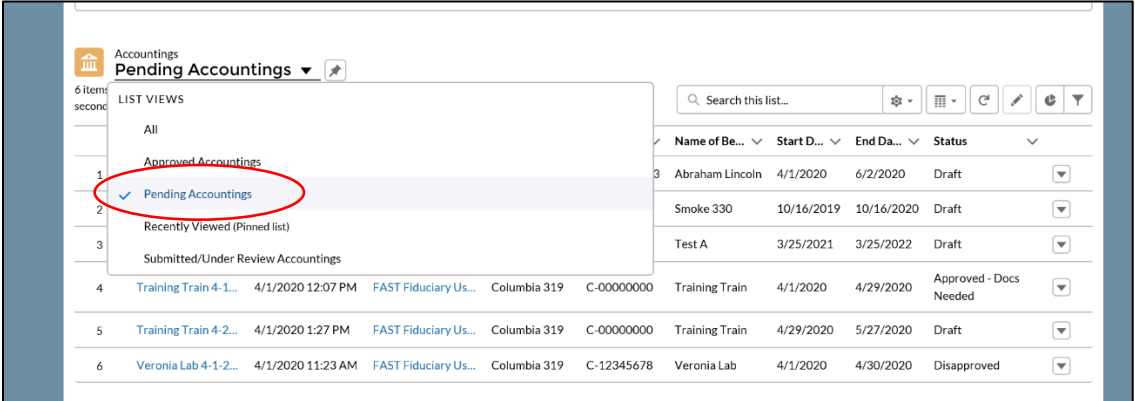

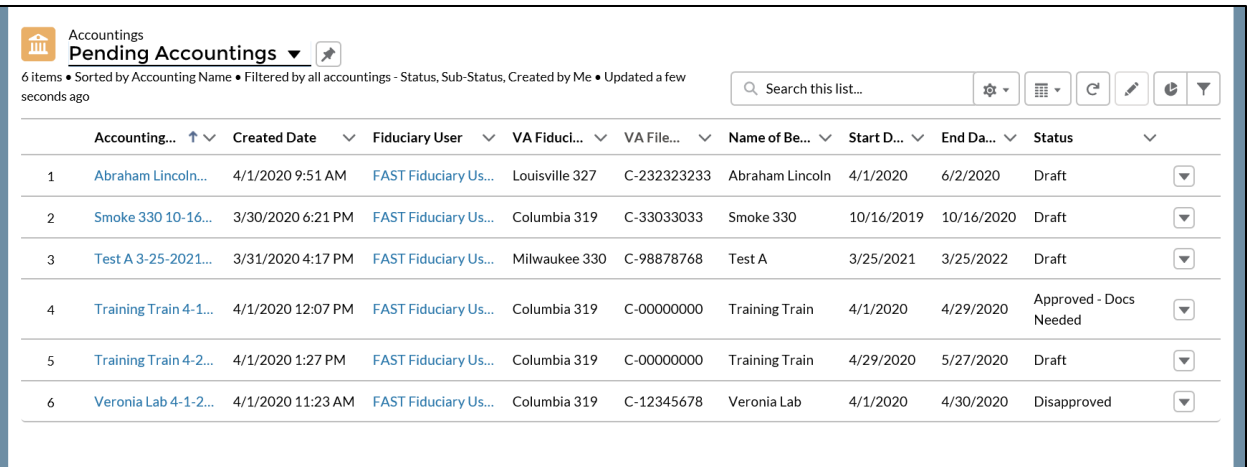

Pension and Fiduciary Last Updated: April 2020

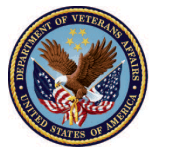

#### <span id="page-5-0"></span>**Listview 4: Recently Viewed Accountings**

1. Filter listview for **Recently Viewed Accountings**. *Viewing a filtered list for Recently Viewed Accountings is appropriate when a Fiduciary intends to view all accountings that have been recently viewed.*

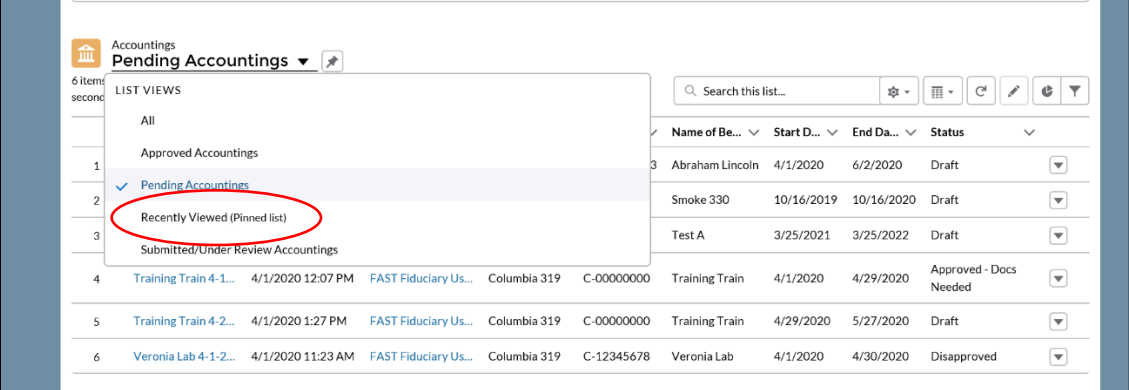

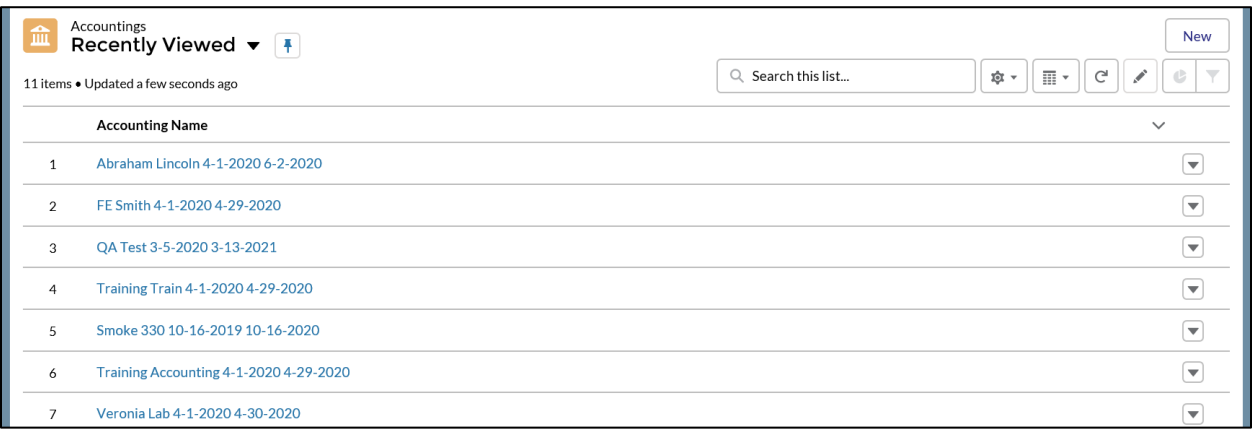

Pension and Fiduciary Last Updated: April 2020

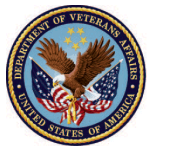

### <span id="page-6-0"></span>**Listview 5: Submitted/Under Review Accountings**

1. Filter listview for **Submitted/Under Review Accountings**. *Viewing a filtered list for*  Submitted/Under Review is appropriate when a Fiduciary intends to view all accountings that *have been submitted for review or accountings that a LIE (reviewer) is currently reviewing. Accountings can be in the following statuses: (1) Submitted, (2) Revisions Submitted, and (3) Under Review.*

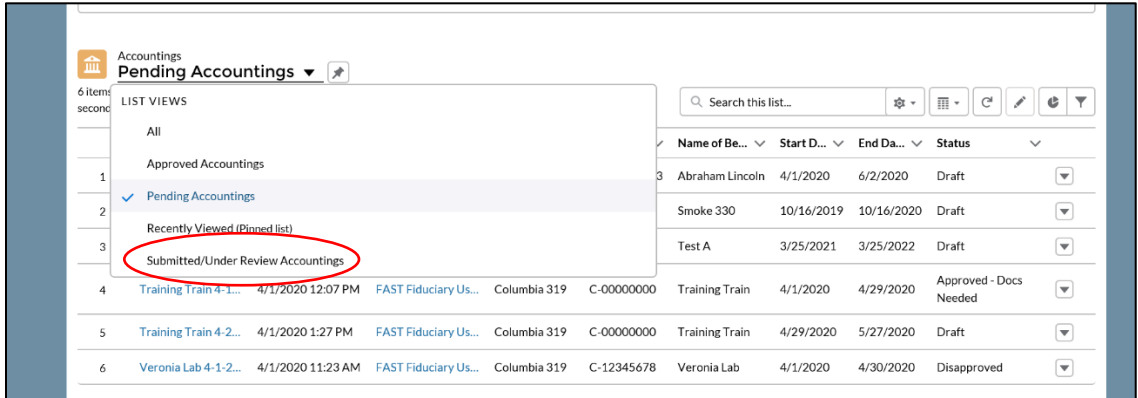

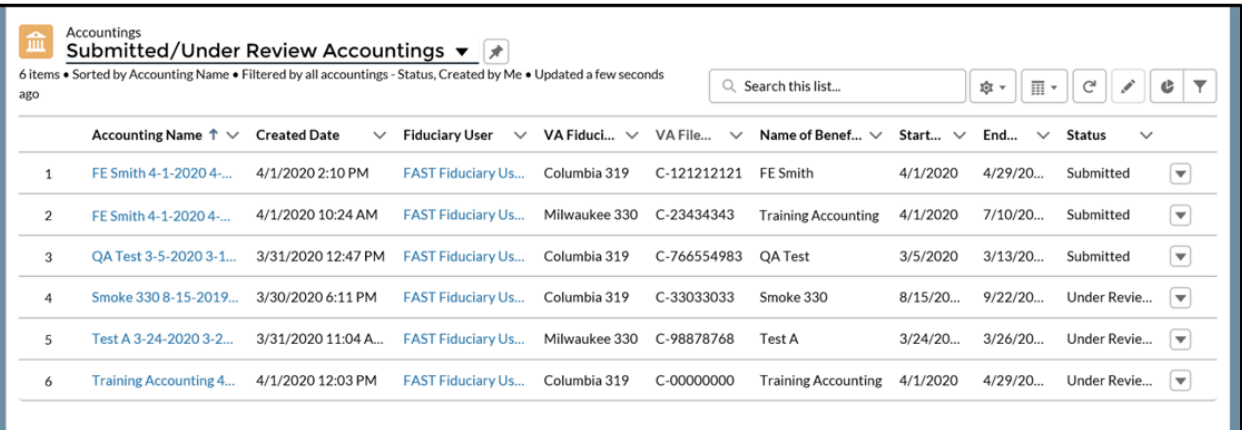

### **Outcome**

The Fiduciary will view all accountings and select an accounting from a listview.

Pension and Fiduciary Last Updated: April 2020

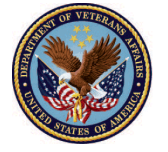